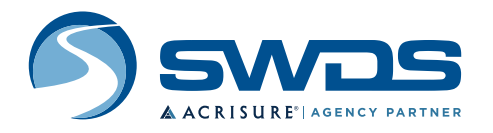

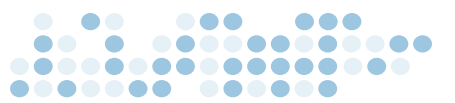

## **Remit eCheck User Guide**

#### **Remittance Registrar Submission**

- Visit to www.swds.net/remit
- Under **"Remittance Registrars"** click the link to download the remit form of the product type to be paid.
- Save the remittance registrar to your computer and complete the form.
- Once completed, return to www.swds.net/remit and complete the webform below the Remittance Registrars links.
- Upload your completed Remittance Registrar by selecting **"How many files do you have to attach"** from the drop down list.

## **Note:** Please be sure to select the type of file you are uploading from the Type of File drop down list.

## **eCheck Payment**

• For a fast and convenient payment method, click on **"To pay via eCheck"** on the confirmation page or email.

## **Registered User**

- If you have already created a user, select Login and enter the following information:
	- User ID and password
	- Amount to be paid
	- Dealership name
	- Product type
		- Select Continue to payment

#### **Guest User**

- If you are new or want to make a one time payment Select Make a Payment tab
- Enter Customer Number: This can be found at the top left side of your monthly statement (begins with "C0").
- Select Make a Payment button
- Complete all fields
- Select **Add A Payment Method Note:** If you have not created a user, you can process a "one time" payment. At the end of this process, you can choose to setup a user ID to make your next payment much quicker.

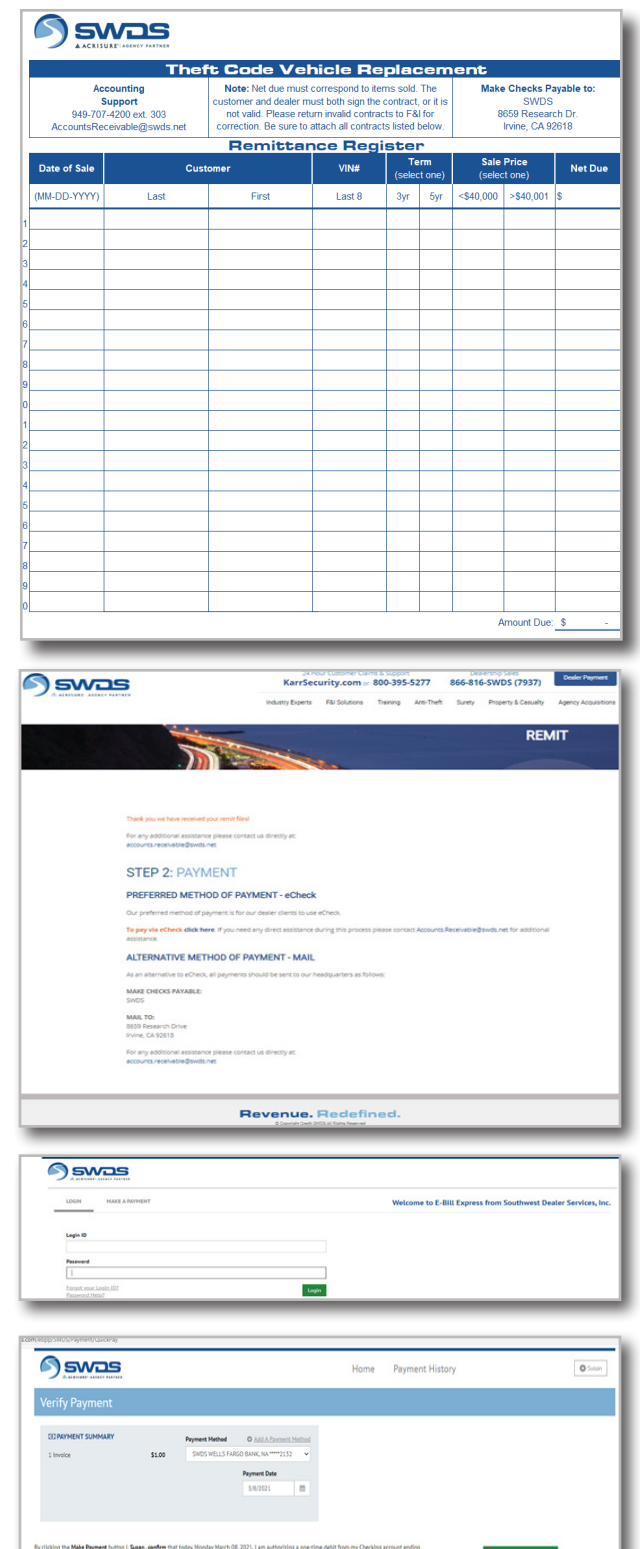

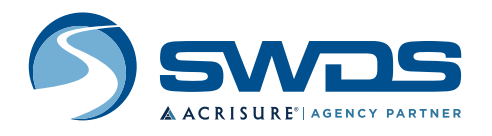

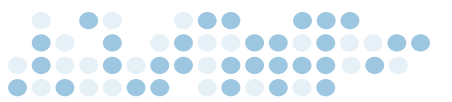

# **Remit eCheck User Guide**

## **One Time Payment**

- Once banking data has been added, select Add.
- Select Continue to Payment
- **Verify Payment**
- Select Make Payment
- Confirmation notice:
- A payment initiated e-mail will be sent
	- **Note:** You can enroll here to set up an account to save your data and make your next payment quicker.

## **Account Setup**

- Select Enroll with your current information
- Profile setup: complete all fields
- **• Password Setup:** create a secure password for your account
- Select Continue to Terms of Service
- Please read Terms of Service and check the box
- **Select Continue to Payment Accounts**
- Give this account a nickname
- Select Finish Enrollment
- Open up email sent
- Select the blue Activate button on the email received

#### **Congratulations!**

You are all set to utilize our easy to use eCheck payment process.

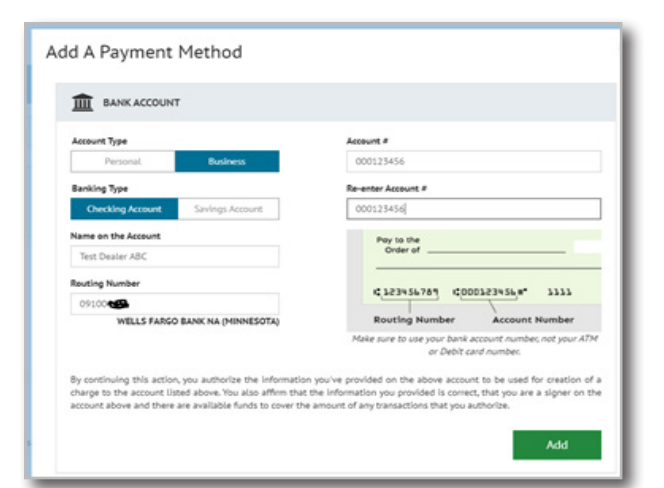

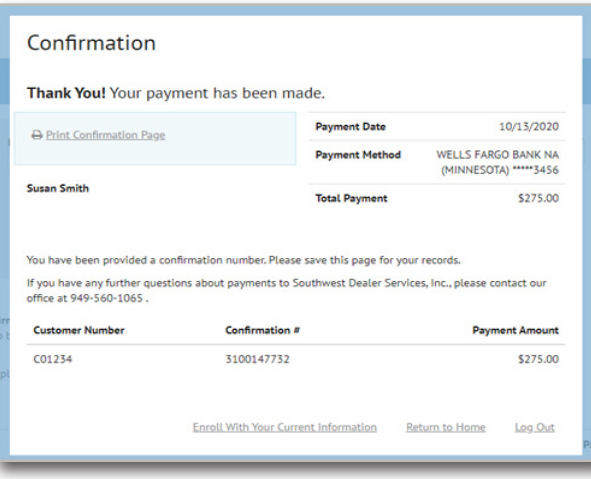

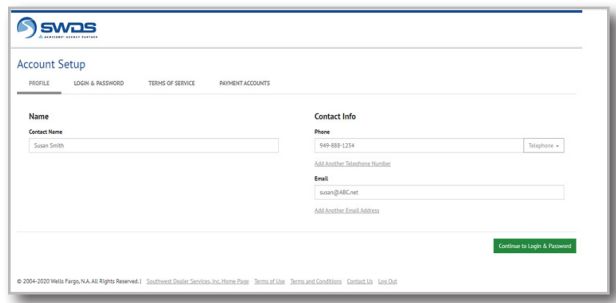

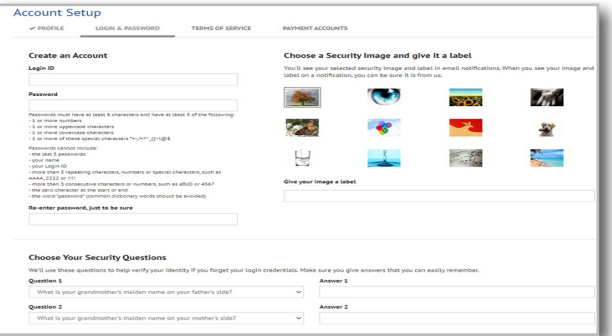